#### **MANUAL USO INICIAL WEBINAR**

### **Micrófono**

Para configurar el micrófono, se muestran dos opciones, "*Listen only*" o "Solo escuchar", en el caso de que no sea necesario hablar, o bien "*Microphone*" o "Micrófono", en caso de que debamos participar y hablar mediante la herramienta.

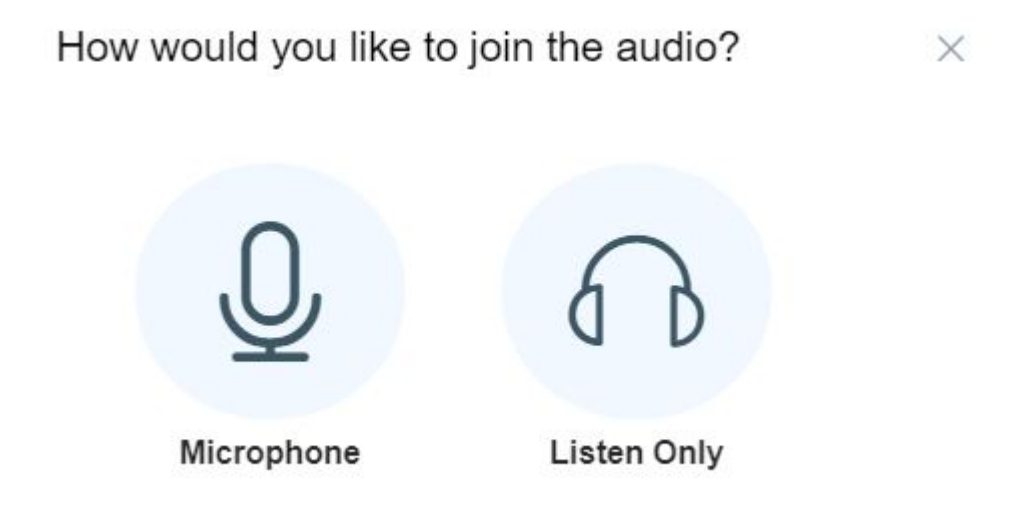

En caso de necesitar utilizar el Micrófono, se configura de la siguiente manera:

Si se utiliza Firefox, se deberá permitir el acceso al micrófono, aparecerán los siguientes mensajes:

### Permisos de Micrófono de Firefox

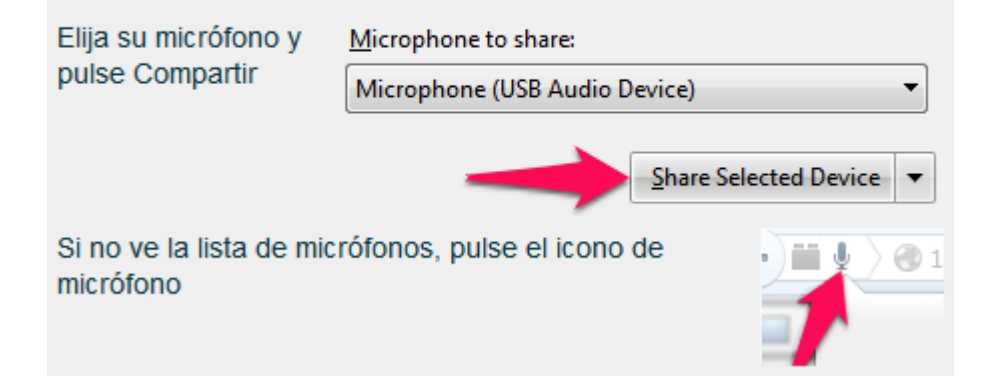

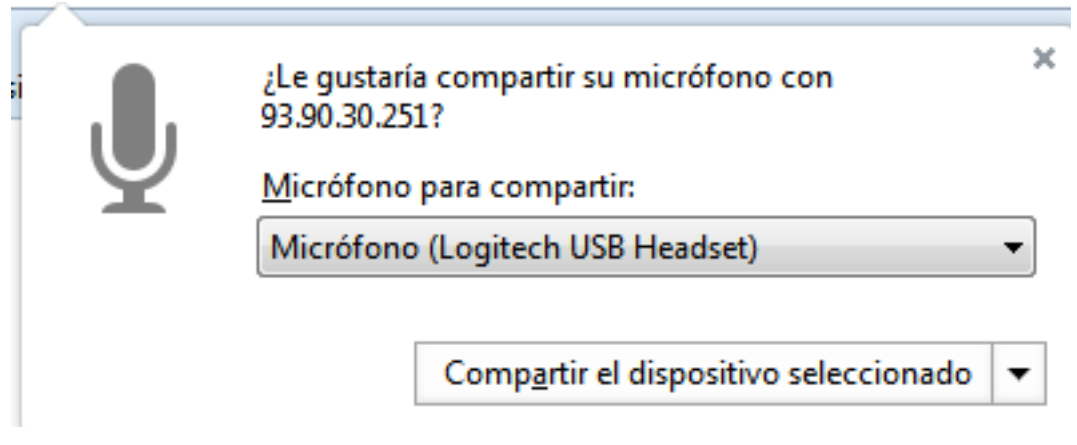

En caso de utilizar Google Chrome aparecerá este otro mensaje:

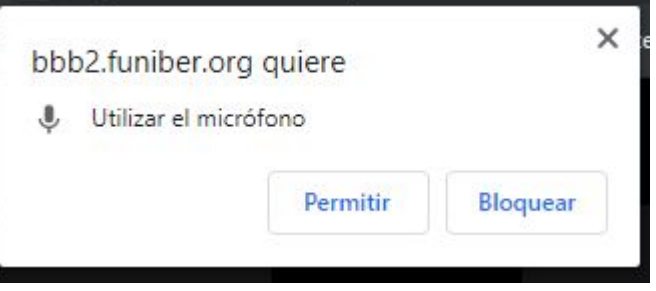

Si conectamos el micrófono, nos aparecerá una pantalla con una prueba de eco:

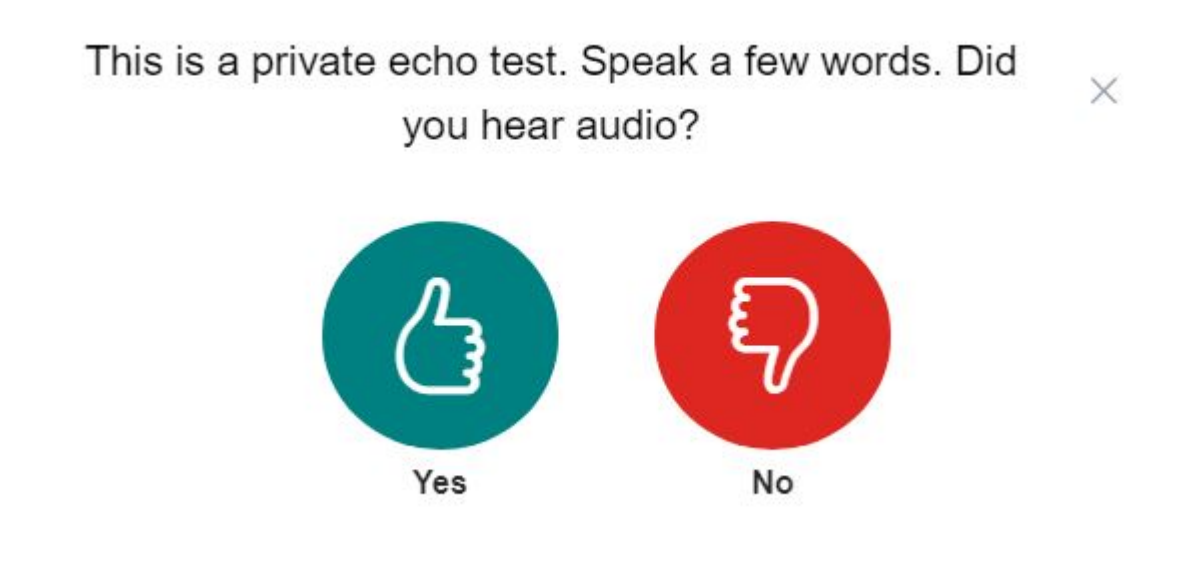

En caso de no escuchar nuestra voz, debemos indicar "No" e intentar seleccionar otro micrófono de la lista.

## **WebCam**

Para conectar la WebCam a la herramienta, debemos realizar los siguientes pasos:

En primer lugar, se debe hacer clic en el icono de la WebCam en la parte inferior.

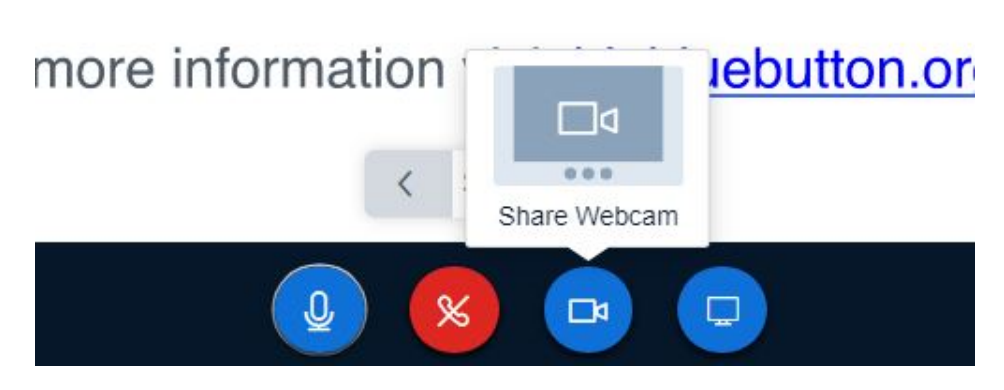

Y después, hacer clic en Share Webcam

# **Añadir Documentos a la presentación**

En caso de necesitar un documento para apoyar una presentación (PowerPoint, PDF, etc.) a la sala, se debe hacer clic en el botón que encontramos en la parte inferior izquierda.

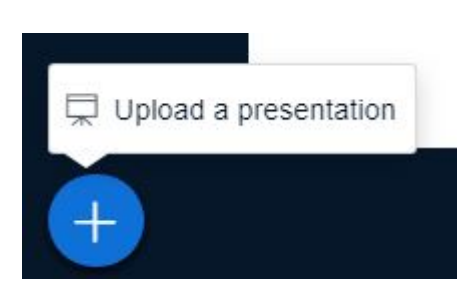

Seleccionamos "Upload a presentation" para subir la presentación en formato PowerPoint o PDF.

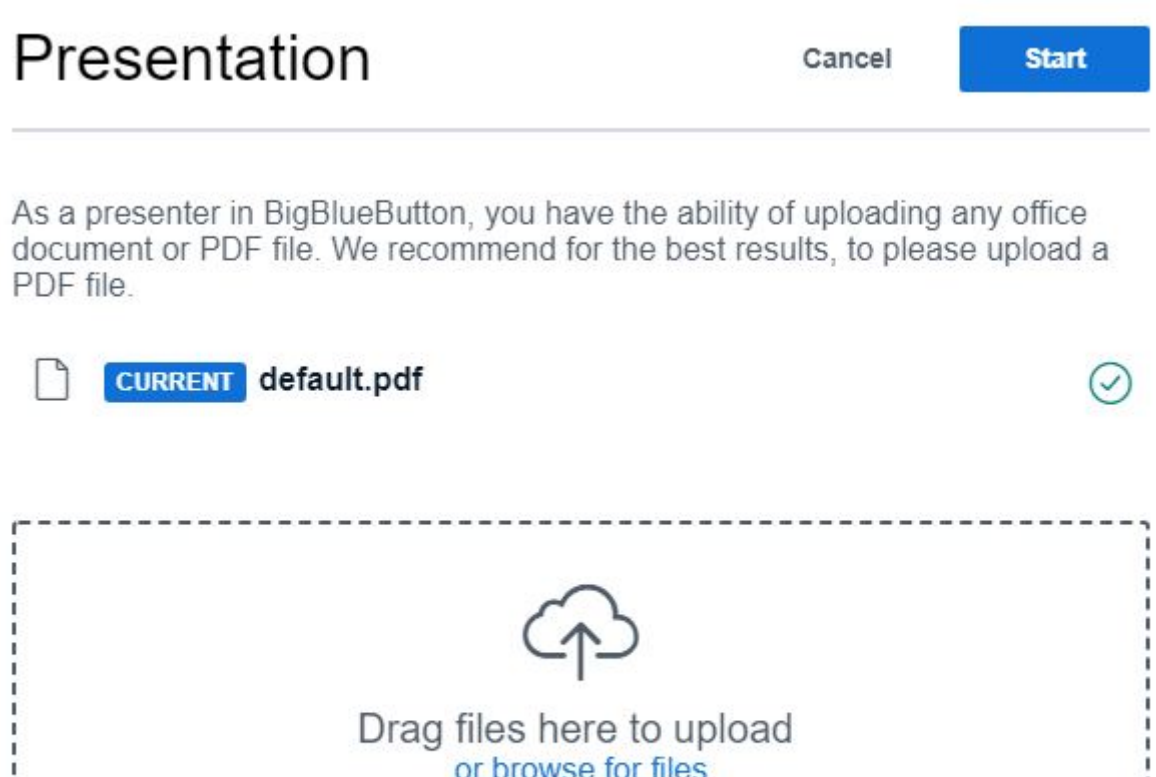

Simplemente debemos hacer clic en el marco central, o arrastrar nuestro documento a la pantalla.

or browse for files